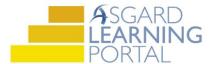

## Asgard Desktop Job Aide

## **Creating and Saving a PM Search Query**

Follow the steps below to create and save a PM search query. The steps below can be used to search for and save Standard Work Orders, PMs, and Inspections. For assistance with work order queries, please contact <a href="mailto:support@katanasoft.com">support@katanasoft.com</a>.

**Step 1:** In the PM drop-down, select **Search**.

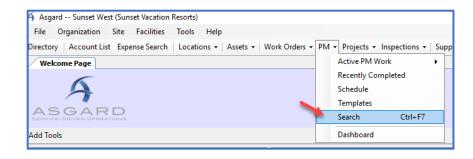

**Step 2:** In the top half of the screen, use the following fields to select your search criteria:

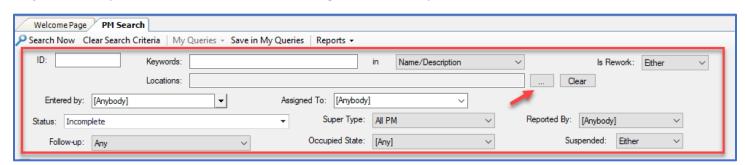

- Keywords -- main word description
- Locations use the Ellipses button to select
- Is Rework
- Entered by
- Assigned To
- Status defaults to Incomplete

- Super Type (Public Area PMs, Unit PMs, etc.)
- Reported By
- Follow-up
- Occupied State
- Suspended

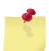

Note: The ID field is used to search for a specific work order. If you know the ID and are searching for only one PM, enter the ID and click the **Search Now** button. All other fields can be left at the defaults.

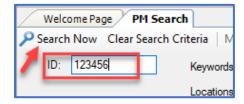

**Step 3**: In the Advanced Search Criteria section, add additional criteria as needed:

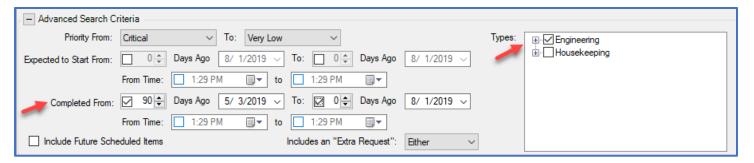

- **Priority From**
- Expected to Start From or Completed From date range
- Include Future Scheduled Items
- Is the work order task an "Extra Request"
- Types the Department completing the work

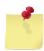

Note: Leaving the dates unselected will return all matching work orders in Asgard (which can be a large data pull).

Step 4: Once you have entered all of your search criteria, click the Search Now button in the upper left.

A list of all work orders matching the criteria will populate at the bottom of the screen.

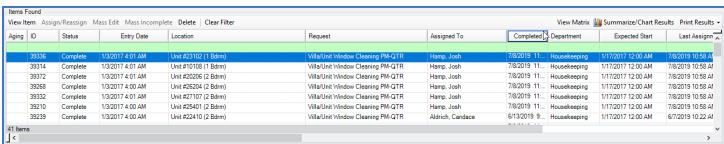

**Step 5**: If you are satisfied that the search is providing the data you need, click the **Save in My Queries** button.

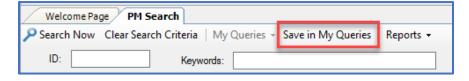

Welcome Page PM Search

Clear Search Criteria

Keyv

Search Now

ID:

When the Name Query box opens, enter a descriptive name and click OK.

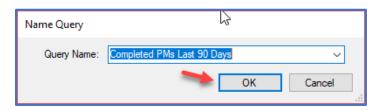

## **Step 6**: There are two ways to retrieve/view Saved Queries:

1. On the Welcome Page, click the Add Tools button, check the box for Work Order Queries, and click Add.

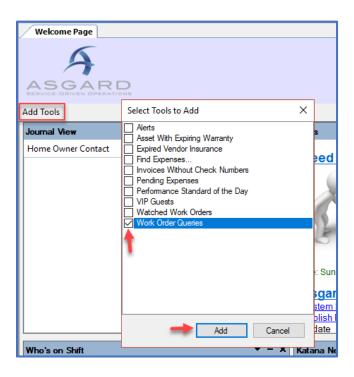

The Work Order Queries tool will be added to your Welcome Page. Highlight the Query and click **Run This Query**.

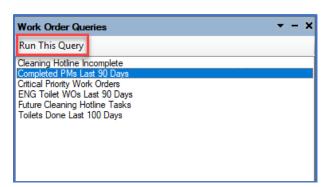

Asgard will open the PM Search Screen displaying the results of the query.

2. On the PM Search screen, open the **My Queries** drop-down and select the search you want to run. This is also where you manage your Queries.

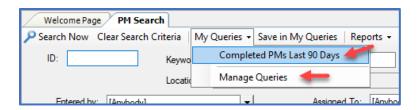

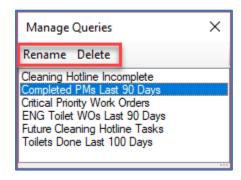